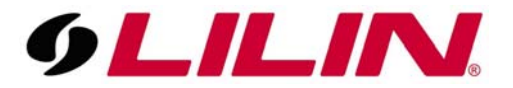

## **How to configure motion detection on CMX**

First, open the CMX software and then right click on the channel on which you wish to configure motion detection and select '**properties'**.

(Each channel requires motion configuration independently).

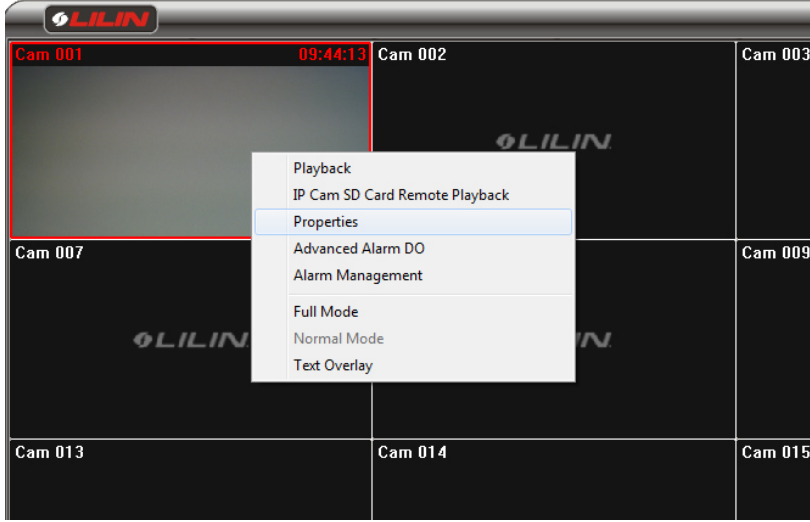

This will open the properties window for this channel.

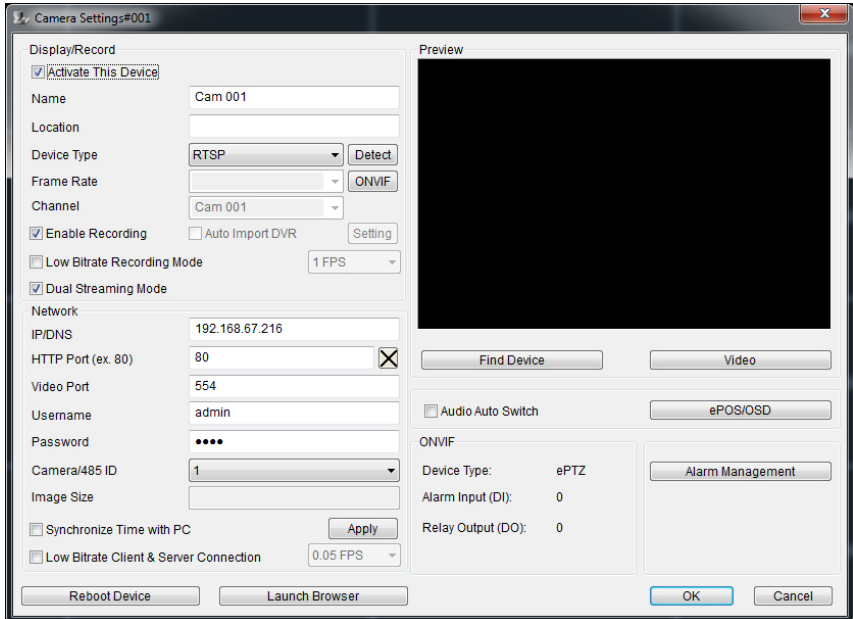

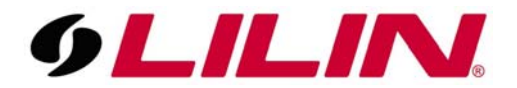

Next select **'Alarm Management'**. This is going to open the screen to configure alarm actions for this channel.

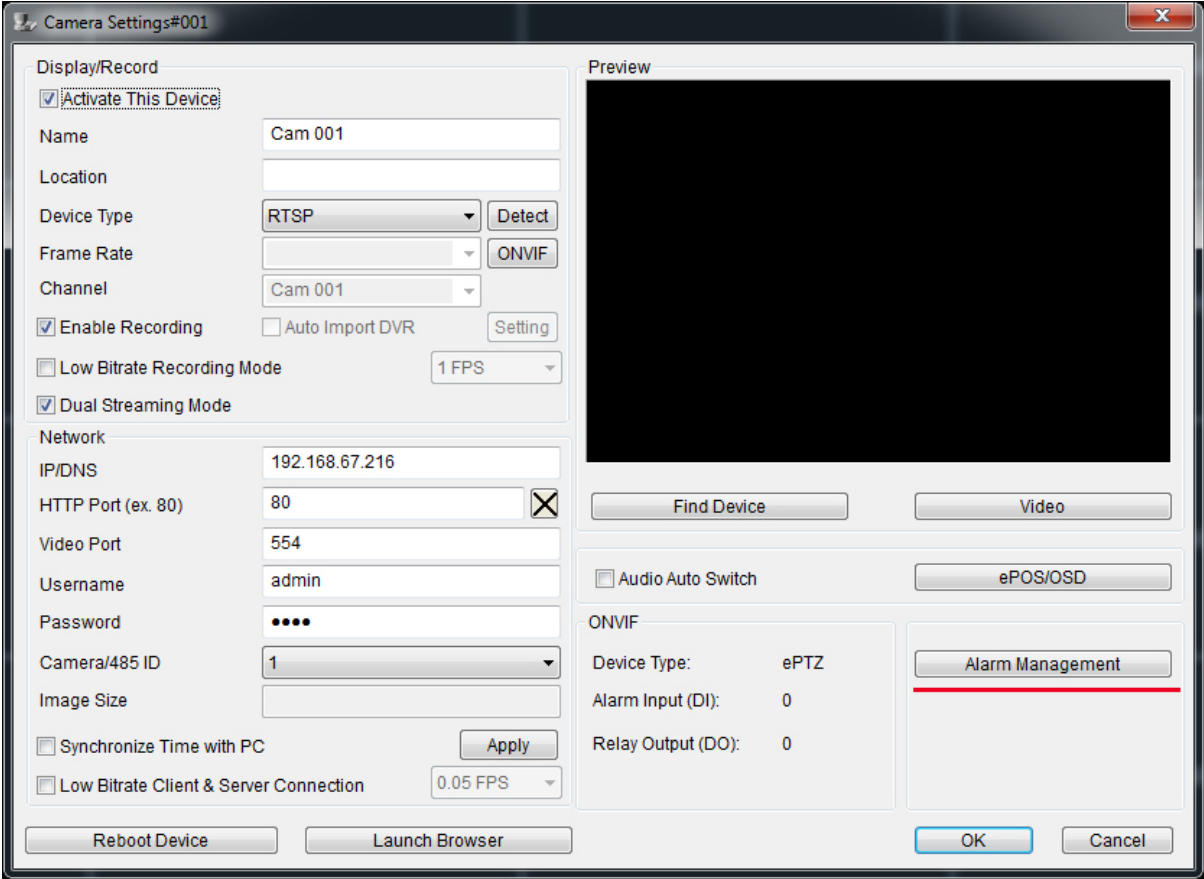

In the alarm input column select **'Motion Detection'** and then click the **'Options'** box below that column (the 'options' box will be selectable once motion detection is ticked).

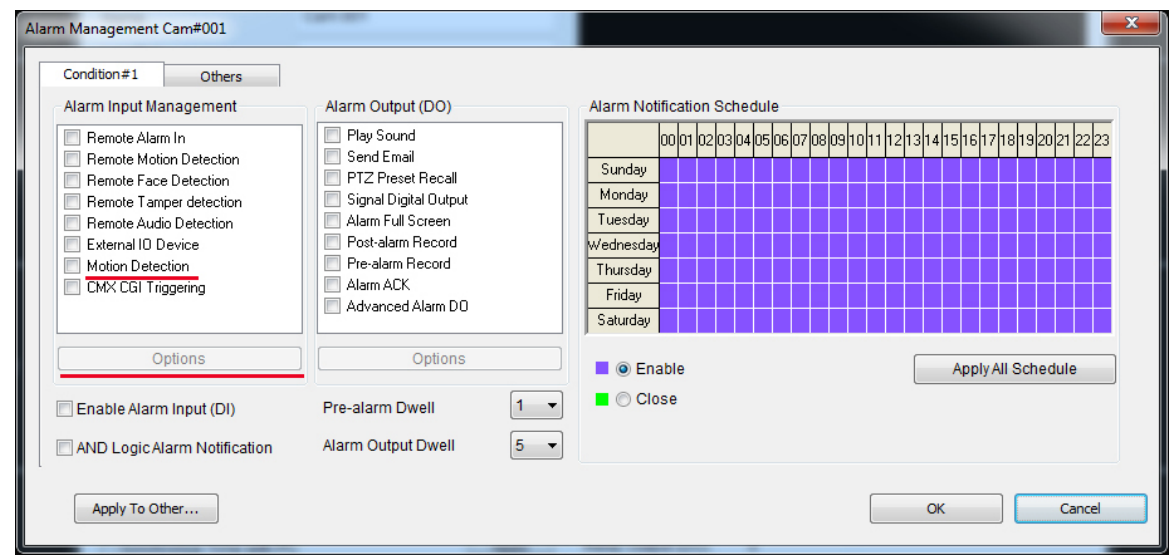

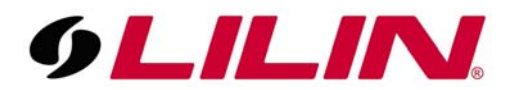

Selecting **'Options'** will open the motion configuration window. This is where you draw your motion detection areas and set the motion sensitivity.

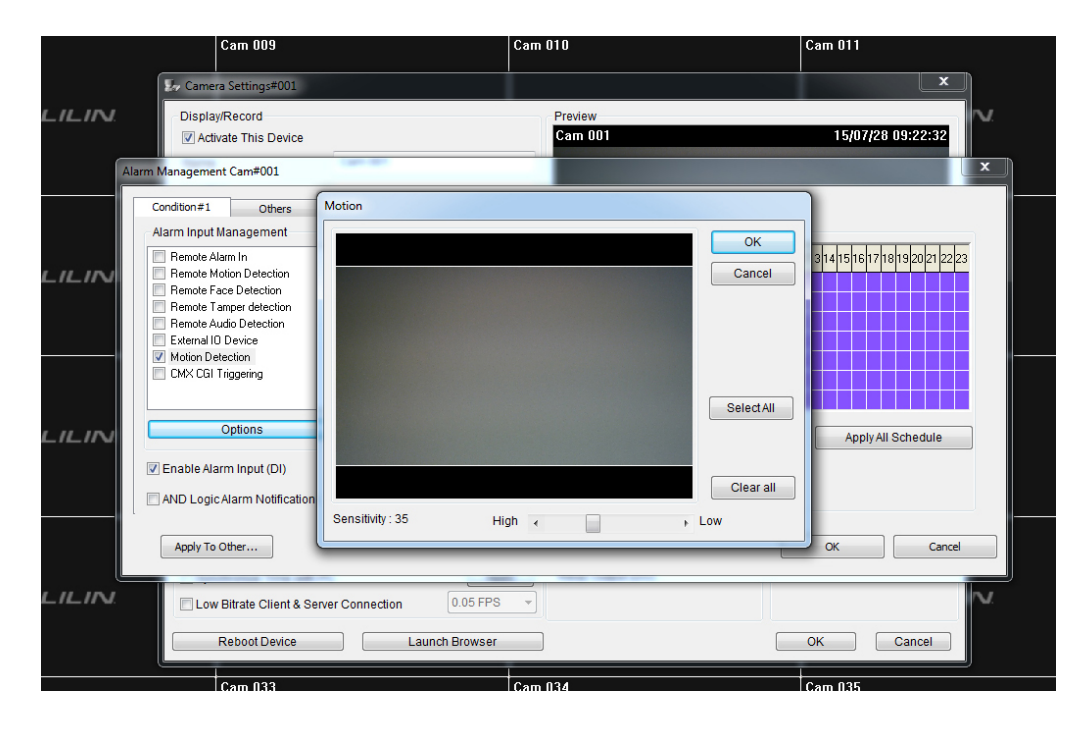

You can draw up to 4 motion area detection zones. These zones can be as large or small as you require. The area covered by zones are where the motion detection will be active, any area not covered by a zone will not trigger motion detection.

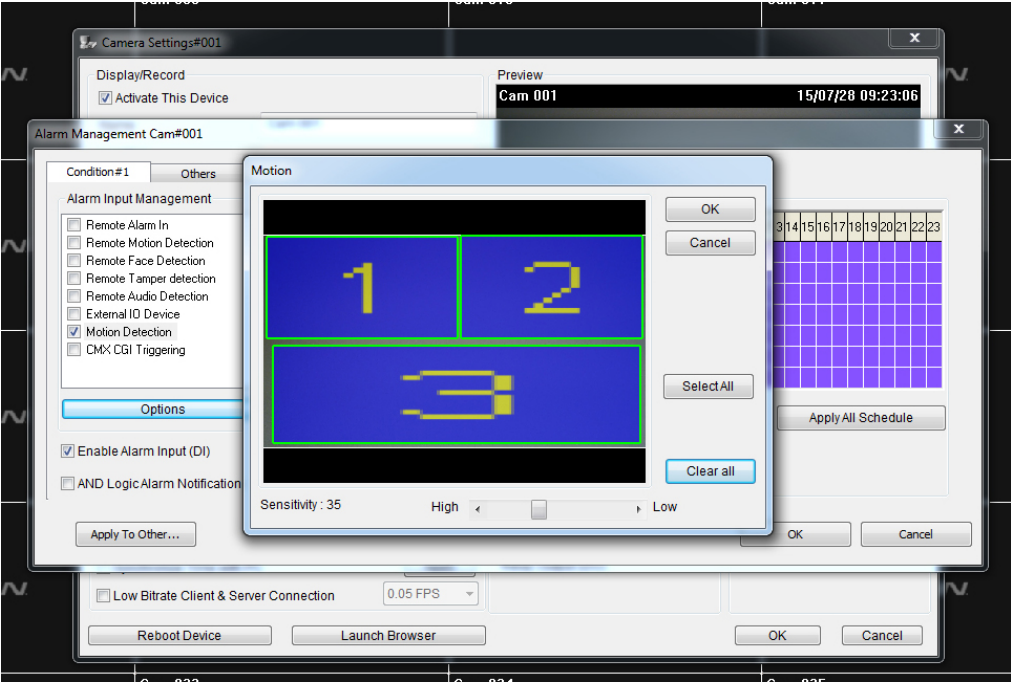

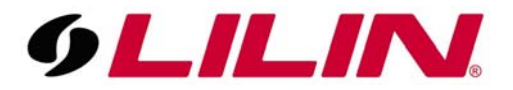

Once you have drawn your motion area's and configured the sensitivity, select **'Ok'**.

On the Alarm Output column please tick 'Post-alarm Record' and 'Pre-alarm Record'

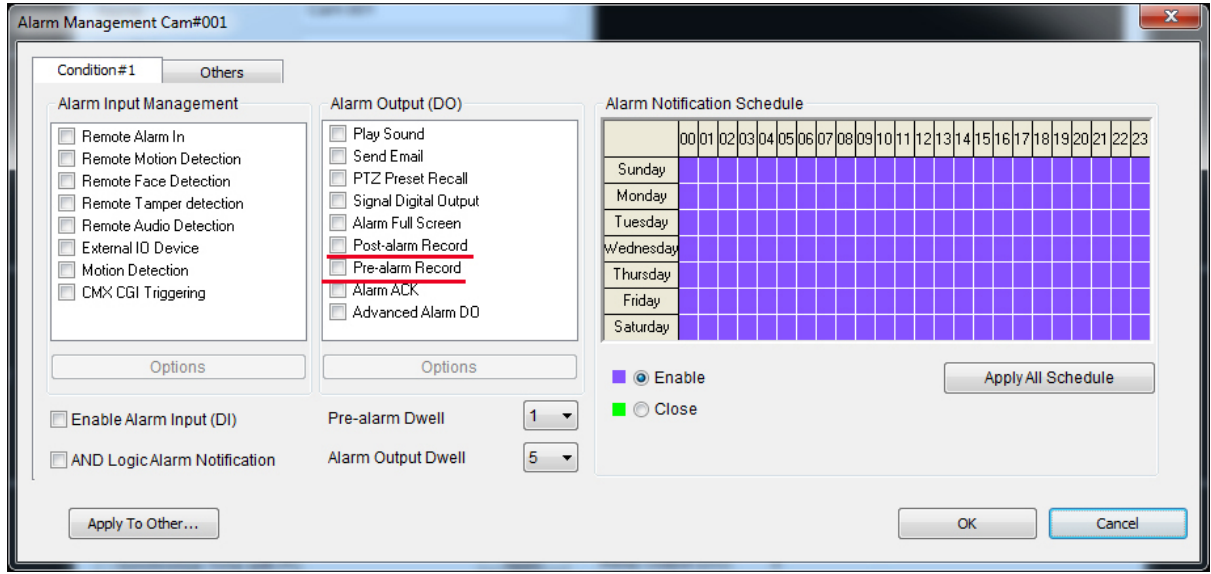

Now select **'Ok'** to go back to the CMX live display window.

If motion is detected in this channel you will now see a motion icon shown next to your camera name.

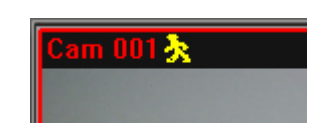

At the moment the CMX software is still set to record this channel all the time and log motion detection. The next step is to disable full record for this channel and set the recording of the channel to motion events only.

You will see that the channel name is showing in Red. This means the channel is recording all the time. Once we have completed the steps below the channel title should show in white and then turn red when motion is detected - meaning that channel is recording the motion events.

From the main CMX live display, please select the **'Cog'** icon located on the bar at the bottom. This will open the CMX software settings.

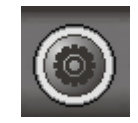

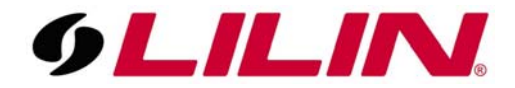

Please select the **'Schedule'** tab at the top of the **'System Settings'** window.

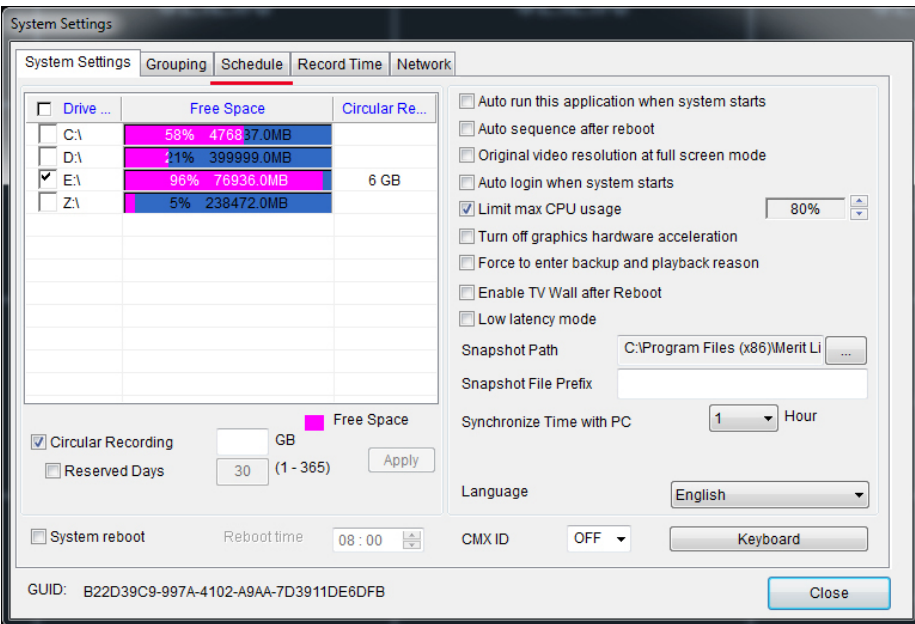

Within the schedule window select the camera you are configuring motion on from the dropdown list.

Once this camera is selected highlight the **'Motion'** radial option and select **'Apply'** for the **'Apply All Schedule'** option. This will turn the schedule box from purple (full record) to yellow (motion only record).

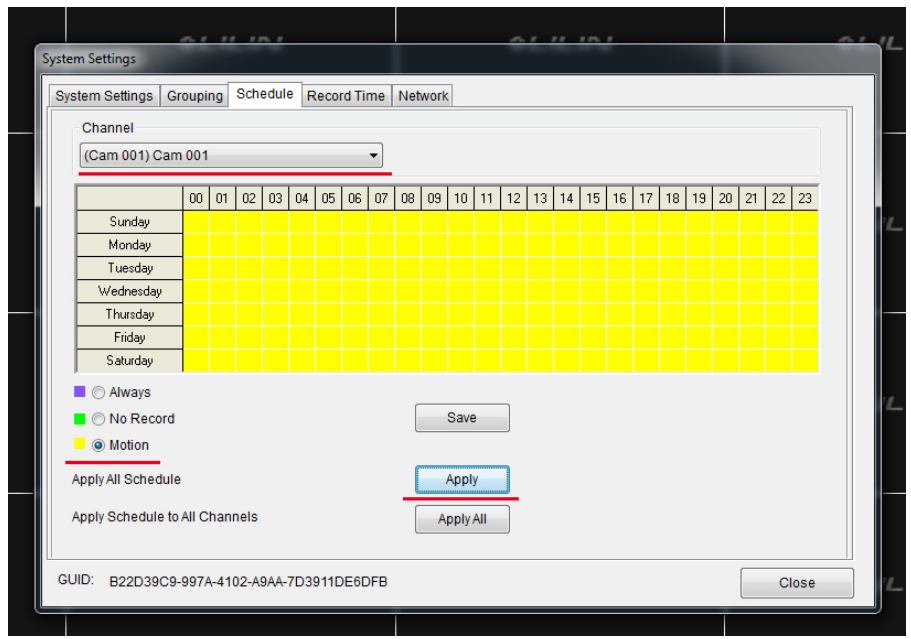

Now select **'Close'**.The camera title should now show in white and once motion is detected the title should switch to red for the duration of the motion incident.